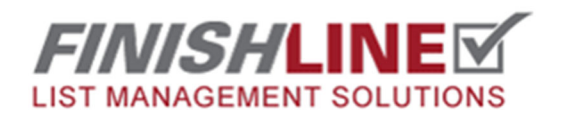

## Creating New Tasks and Descriptions

## **Log into your FinishLine website and click this icon to enter the admin area.**

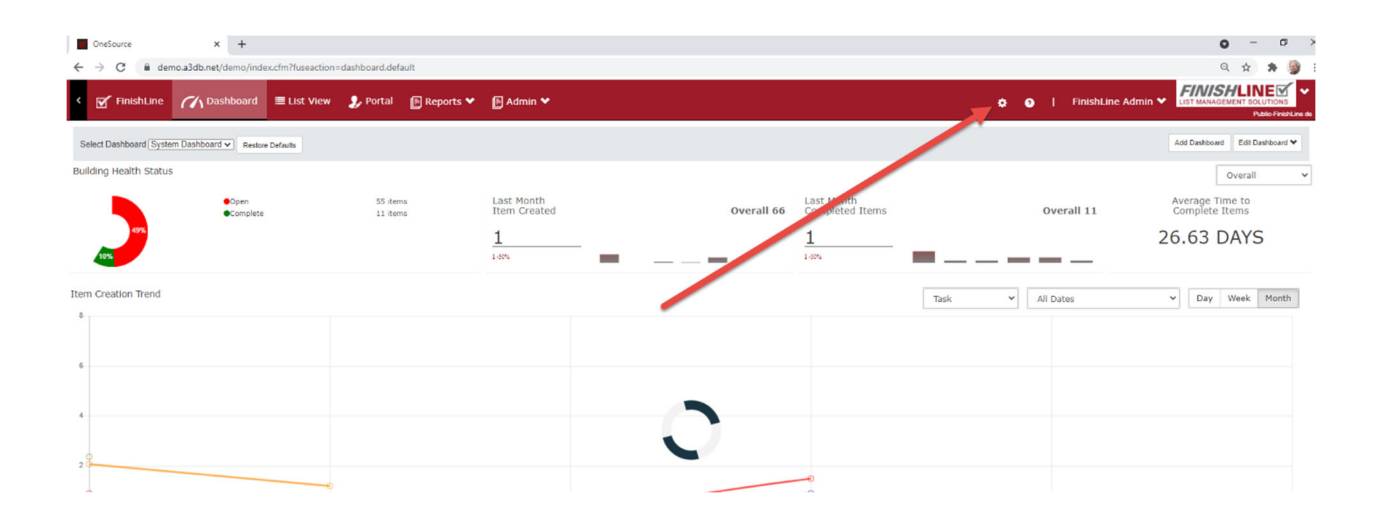

**Choose "Task/Description" From the admin menu.** 

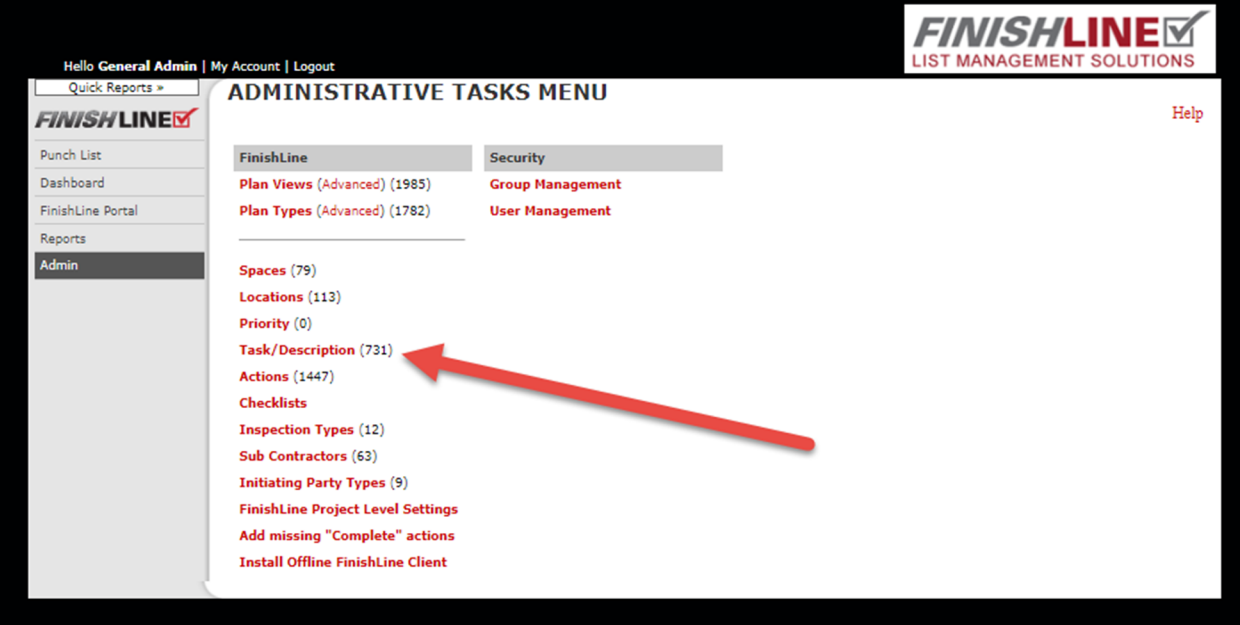

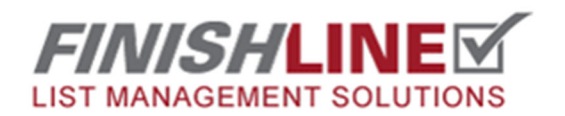

## Creating New Tasks and Descriptions

**Click on "New Task Wizard" link** 

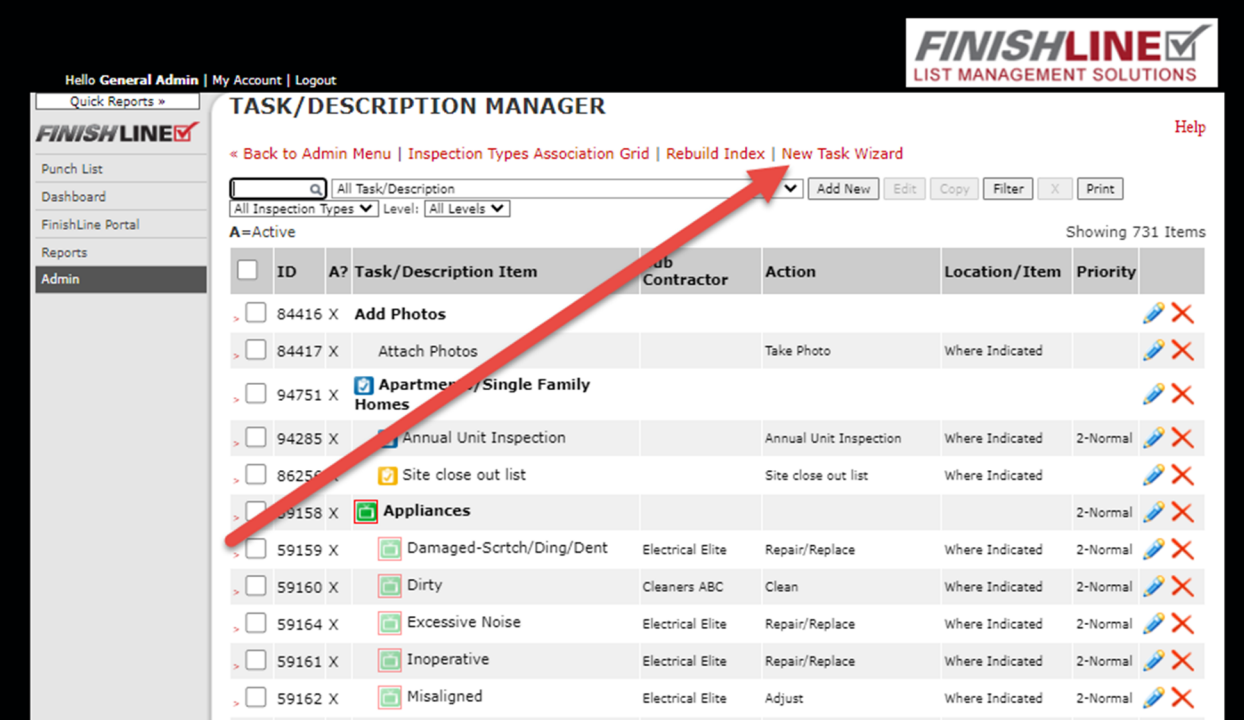

**Here you can add your new Task, Choose the default Subcontractor and click the Create Task button. 5 descriptions will be automatically created for each task. They are Dirty, Incomplete, Incorrect, Inoperateive, Missing, and User Defined.** 

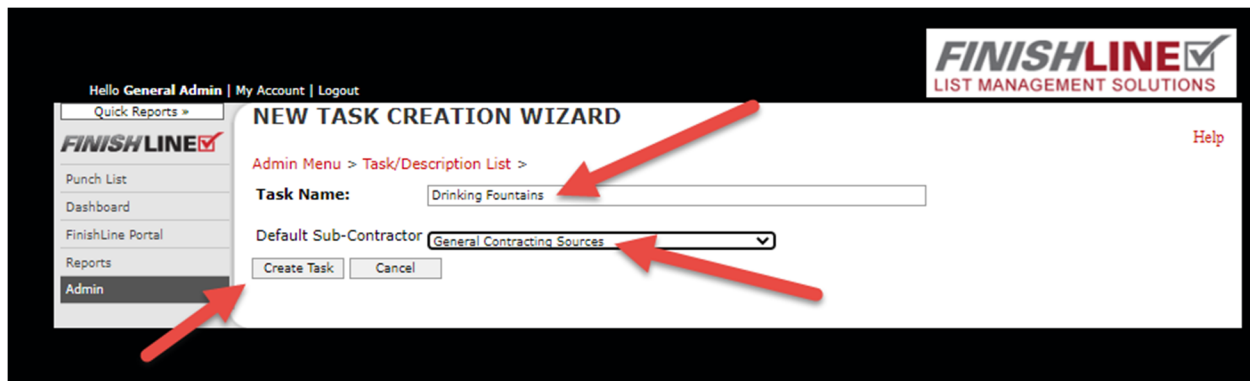

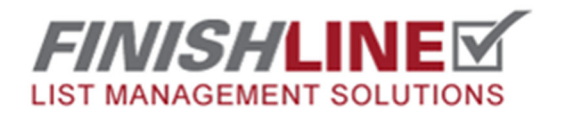

## Creating New Tasks and Descriptions

Any questions? Email support@punchlist.net or call 1-888-869-8685